# **Section 6.4** Touch Panel Interface (TPI) User Manual

You can access the Climate Cŏntrol Network System via a Touch Panel Interface (TPI) or a home computer to view and make adjustments to heating, air conditioning, ventilation and other climate-control devices in a home. From any TPI or home computer, you can adjust the indoor temperature, modify the temperature of the hot-water tank, check the status of the snow melt zones, and set and adjust other devices such as sprinklers and outside lighting.

Using weekly schedules, you can customize the system so temperatures and other settings provide a comfortable environment while a home is occupied, and conserve energy when people are away or at night, or you can override the schedules temporarily using the override calendar. Additionally, you can specify dates on the vacation calendar to conserve energy while people are on vacation or away from home for periods of time.

### **Using the TPI Screens**

The TPI is a touch-screen device. To view and adjust settings for the equipment installed, simply touch the tabs, buttons, and radio buttons with a finger.

To conserve energy, the TPI screen turns itself off after a period of inactivity. To activate the screen, touch anywhere on the screen.

- Click the **1** button to go to the "home" screen (the **Thermostat List** tab).
- Click the  $\omega$  button to get help about the screen you are viewing.
- $\cdot$  Click the  $\left| \cdot \right|$  button to "pin" a particular screen.
- $\cdot$  Click the **button** to return to the "pinned" screen.
- $\cdot$  Click the  $\left| \bullet \right|$  button to return to the previous screen.
- Click the  $\left[\begin{matrix} c & 1 \\ t & r \end{matrix}\right]$  button to change the temperature display between Fahrenheit and Celsius.

**Tip:** If accessing the TPI from a computer, click the tabs, buttons and radio buttons with the mouse. See **Viewing the IP Address and Connecting from a Home Computer.**

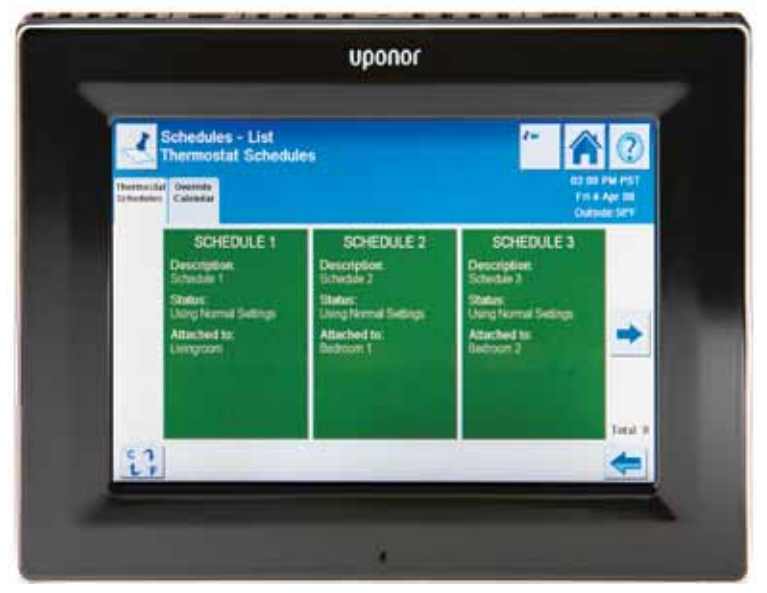

**Figure 6.4-1: Touch Panel Interface (TPI)**

### **Viewing the IP Address and Connecting from a Home Computer**

You can connect to the Climate Control Network System from any computer connected to a home's network. This can be especially useful for setting up the more complex features of the system such as the schedules and calendars.

Each TPI device has a unique IP address to identify it on the network. To connect to the Climate Control Network System from a home computer, enter the IP address for any of the TPI devices in the home.

For most tasks, you can connect to any of the TPI devices in the system. However, if you want to update the settings for a particular TPI, you must enter the IP address for that particular device. For example, if you want to change the backlight timing for the TPI in the kitchen, you need to know the IP address for the kitchen TPI.

**Note:** The system will support only one computer connection at a time. To connect from another home computer, you must first close the web browser on the first computer. If you try to connect from more than one computer at a time, you might see unexpected results on the TPI.

### **To view the IP address:**

- 1. Click the  $\Box$  button.
- 2. Click the **System Properties** tab.
- 3. Click the **Touch Panel Interface** button.
- 4. Click the **System IP Address** button.

### **To connect to the system from a home computer:**

- 1. On a computer connected to a home's network, open a web browser (such as Windows® Internet Explorer).
- 2. In the address bar, type the IP address of one of the TPI devices.

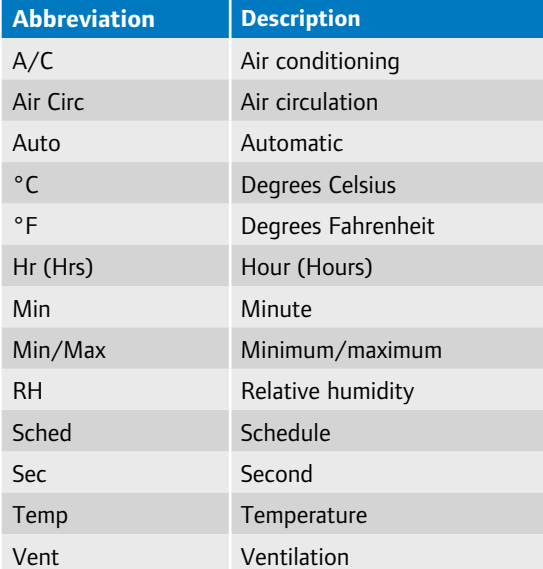

**Table 6.4-1: Abbreviations on the TPI**

# **Contacting Uponor Technical Support**

The Climate Cŏntrol Network System is designed to be easy to use, to manage building-control equipment all from one convenient interface.

If after reading this manual you still have questions, call the installing contractor or contact Uponor Technical Support.

- U.S.: 888.594.7726
- Canada: 888.994.7726

For information about other Uponor products or to learn more about Uponor, visit our websites.

- www.uponorpro.com
- www.uponor-usa.com
- www.uponor.ca

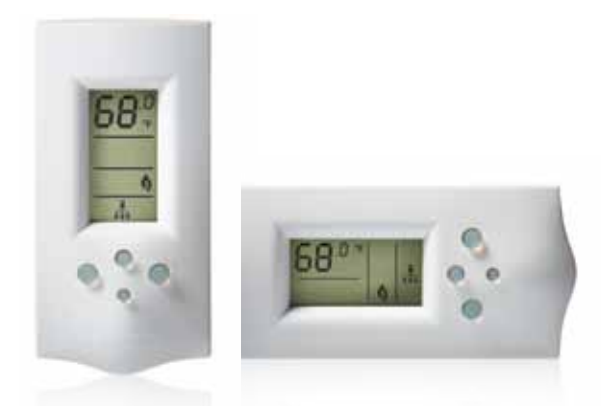

**Figure 6.4-2: Network System Thermostats**

### **Network System Thermostats**

Thermostats measure air temperature and humidity in a room. If a TPI is in a room instead of a standard thermostat panel, there will be a thermostat installed invisibly in the room to take temperature and humidity measurements.

In the Climate Control Network System, there will often be one thermostat installed per room, which facilitates better comfort control on a room-by-room basis. The TPI allows you to view measurements and settings for each of these thermostats in the system. See **Changing a Thermostat Description**.

You can look at information and make adjustments to thermostats in three different ways.

- 1. By viewing the thermostat through a TPI.
- 2. By using the standard thermostat panel in a room.
- 3. By logging into the Climate Control Network System using a computer on a home network.

### **You can set the temperature in several ways.**

- To adjust the temperature in a room at any time, see **Changing the Room Temperature**.
- Using **Normal** and **Setback** setpoints and Schedules, specify a comfortable temperature on a room-by-room basis for occupied times and another temperature for unoccupied times when people are sleeping. See **Changing Thermostat Setpoints**  and **Schedules**.
- Using **Minimum** and **Maximum** setpoints, define a range of temperatures that restrict the Normal and Setback setpoints.
- Using **Schedules**, specify whether to use Normal setpoints or Setback setpoints at different times of the day. See **Schedules**.

• Using the **Vacation Calendar**, specify dates when the homeowners plan to be away and have the entire Climate Cŏntrol Network System use Setback settings. See **Vacation Calendar** on page 6.4-13.

When the rooms in a home are divided into air zones. and several thermostats are contained within an air zone, use the **Primary Thermostat** feature to change the temperature at one thermostat and have it affect all the rooms within the air zone. When using a home computer or a TPI to change the temperature on a thermostat, the system prompts you to choose if you want to make the current thermostat the primary thermostat for that air zone. When you change the temperature on a standard thermostat panel, the Network System automatically makes that thermostat the primary thermostat for that air zone. See **Air Zones** and **Making a Thermostat the Primary for an Air Zone**.

You can also globally change the mode for all the thermostats in your system. See **Adjusting the Mode for All Thermostats** on page 6.4-15. If a home does not have any equipment that requires an air zone, then comfort levels are probably controlled exclusively through radiant floor heating. In this case, each thermostat controls the temperature in the room where it is installed.

#### **View the List of Thermostats**

The **Thermostat List** tab on the home screen lists all the thermostats in a home.

### **To view the list of thermostats:**

1. Click the  $\bigotimes$  button. This lists thermostats in alphanumeric order by thermostat description (name).

### **Changing the Room Temperature**

The thermostat can raise or lower the temperature in a room. When the thermostat is the primary for forced-air systems, the Climate Control Network System will run appropriate equipment to meet and keep the setpoint in that room. The amount of heating or cooling will be the same for all rooms in the air zone.

Radiant floors will always respond to the temperature setting of the room they are in, so although the air systems may be serving a room according to the temperature settings of the primary thermostat, the radiant floors will always be working to achieve the air temperature setpoint of their respective rooms.

### **Setting the Room Temperature**

1. Click the  $\bigcap$  button.

2. Click a thermostat.

3. Click the  $\left| \cdot \right|$  or buttons to change the temperature.

When adjusting the temperature, the TPI initially displays the current setpoint in use (heat Normal or Setback, cool Normal or Setback). This is the setpoint to adjust. Whether the thermostat is using heat or cool setpoints is determined by the mode of the air zone. Scheduled time blocks or vacation calendar settings (when the whole system will use Setback setpoints) determine whether the thermostat is using Normal or Setback setpoints. After adjusting the temperature, the TPI display reverts to the current temperature.

Whether using a home computer or a TPI to change the temperature when the system is in vacation mode, the system will not automatically come out of vacation mode. However, if you change the temperature at a standard thermostat panel in a room, the system will automatically come out of the vacation mode for four (4) hours and use the non-vacation settings. See **Vacation Calendar** on page 6.4-13.

**Note:** The thermostat cannot be adjusted outside the range set by the minimum and maximum setpoints. To adjust the temperature lower than the minimum or higher than the maximum, you must change the minimum and maximum setpoints first. When you change the temperature on the thermostat, you might not notice an immediate difference, particularly if you are heating the room with radiant floors.

### **Viewing Active Equipment**

When adjusting the temperature of a thermostat, the system operates the available equipment to obtain the desired temperature. On the TPI, you can see which pieces of equipment are currently active or inactive, as well as which setpoints and mode are in effect for each thermostat.

#### **To view equipment that is active right now:**

- 1. Click the  $\bigotimes$  button.
- 2. Click a thermostat. The **Active Right Now** tab displays.

If the thermostat has reached the setpoint, some equipment might appear to be inactive. For example, if the thermostat is in Normal heat mode with the heat setpoint set to 73°F/23°C (by 0.5°F/0.25°C increments for radiant floor heating or 1°F/0.5°C increments for air heating), equipment will appear active until the setpoint is reached.

When the thermostat senses the air temperature has reached 73°F/23°C, equipment such as radiant floors will then appear to be inactive.

When the temperature drops below 73°F/23°C, the equipment will appear active again, until the setpoint is again reached.

# **Viewing Installed Equipment**

When adjusting the temperature of a thermostat, the system adjusts the available equipment to obtain the desired temperature. On the TPI, you can see which pieces of equipment are currently active for each thermostat.

You can also see a list of all the equipment installed in a system. This is especially helpful for owners of new systems.

### **To view equipment that is installed:**

- 1. Click the  $\bigotimes$  button.
- 2. Click a thermostat.
- 3. Click the **Equipment Installed** tab.

# **Changing the Heat or Cool Mode for All Thermostats**

Generally, it is best to use **Auto Mode** to control the temperature for all thermostats in a home. In **Auto Mode**, the system uses the thermostat schedules to efficiently control the temperature. However, if the home is too cool or too warm, select **Heat Mode** or **Cool Mode** to adjust the temperature. You can also choose to turn off the heating and cooling equipment by selecting **Off**.

When changing the mode, if the mode is not supported for a thermostat, the thermostat is turned off.

### **To change the mode for all thermostats:**

- 1. Click the  $\bigotimes$  button.
- 2. Click a thermostat.
- 3. Click the **Mode Settings** tab.
- 4. Click the radio button next to the mode you want to use.
- 5. Click the **Apply to all thermostats** button.
- **Note:** This **Mode Settings** tab only appears for systems that do not contain air zones. If the system includes one or more air zones, see **Changing Heat or Cool Mode** on page 6.4-7.

# **Changing Thermostat Setpoints**

Thermostats provide heating and cooling based on Normal and Setback setpoints. Setpoints are set for both heat and cool modes and have minimum and maximum limits defined.

- **• Normal setpoints** are typically used to keep rooms at a comfortable temperature when occupants are in the home.
- **• Setback setpoints** conserve energy when homeowners are sleeping, away from the home, or not using a particular area of the home.
- **Minimum and maximum setpoints** provide a range of temperatures. Normal and setback setpoints cannot be set outside the minimum or maximum range.

**Tip:** Radiant floor systems take a little longer to reach their setpoints. If creating a setback setting for the floors that is quite different from the Normal setting, and you do not allow enough time for the floors to adjust, homeowners may experience a time during the changeover to normal setting when they do not have the ideal room temperature. Use the schedule to allow ample time for floors to be restored to Normal setpoints so the room will be comfortable, for example, when occupants get up in the morning.

### **To change the thermostat Normal setpoints:**

- 1. Click the  $\bigotimes$  button.
- 2. Click a thermostat.
- 3. Click the **Thermostat Setpoints** button. The **Normal Setpoints** tab displays.
- 4. Click the **or** or **buttons** to change the Normal setpoints.

### **To change the thermostat Setback setpoints:**

- 1. Click the  $\bigotimes$  button.
- 2. Click a thermostat.
- 3. Click the **Thermostat Setpoints** button.
- 4. Click the **Setback Setpoints** tab.
- 5. Click the  $\left| \cdot \right|$  or  $\left| \cdot \right|$  buttons to change the Setback setpoints.

### **To change the thermostat Minimum and Maximum setpoints:**

- 1. Click the  $\bigotimes$  button.
- 2. Click a thermostat.
- 3. Click the **Thermostat Setpoints** button.
- 4. Click the **Min/Max Setpoints** tab.
- 5. Click the  $\left| \cdot \right|$  or  $\left| \cdot \right|$  buttons to change the Minimum and Maximum setpoints.

# **Making a Thermostat the Primary for an Air Zone**

The primary thermostat temperature readings and setpoints are used to adjust equipment to reach and hold the setpoint temperature of the room where the current primary thermostat is located. This means all the rooms in that air zone will be heated or cooled at the same time regardless of the settings or temperature in each individual room.

### **To see all thermostats in an air zone:**

1. Click the **Air Zone** tab.

### **To see which thermostat is the primary in an air zone:**

1. Review the primary icons on the Air Zone Thermostat list, or the **Primary Settings** tab on any thermostat within the air zone.

### **There are two ways to make a thermostat the primary for an air zone:**

- **Through any TPI:** When adjusting the current setpoint of a thermostat on the Thermostat screen, if that thermostat is not currently the primary, the system will ask if you want to make it the primary for the air zone. If you choose Yes, that thermostat will be made the primary. If you choose No, the setpoint will change, but that thermostat will not be made the primary.
- **Through a standard thermostat panel:** Make an adjustment on a standard thermostat panel in a room in an air zone. If you make any adjustment to a thermostat in a room in an air zone, it will automatically make that thermostat (room) the primary for that air zone.

### **To set a thermostat as the primary thermostat for an air zone:**

- 1. Click the  $\bigotimes$  button.
- 2. Click a thermostat.
- 3. Click the **Thermostat Properties** button. The **Primary Setting** tab displays.
- 4. If the thermostat is set to **Not the Primary Right Now**, click the **Yes** button next to **Make this thermostat the primary to control this Zone**.

If the thermostat is set to **Never Primary**, click the **Yes** button next to **Allow this thermostat to be the primary of this Zone**, and then click the **Yes** button next to **Make this thermostat the primary to control this Zone**.

# **Making a Thermostat Never the Primary**

In some cases you may want a thermostat to never be the primary; for example, in a child's room.

### **To set a thermostat to never be the primary:**

- 1. Click the  $\bigcirc$  button.
- 2. Click a thermostat.
- 3. Click the **Thermostat Properties** button. The **Primary Setting** tab displays.
- 4. If the thermostat is set to **Allowed to be Primary**, click the **Yes** button next to **Set this thermostat to never be the primary of this Zone**.

# **Setting Thermostat Backlight Timing**

You can change the number of seconds a thermostat remains lit after you have finished adjusting it. Backlighting is only apparent in low light or when the room is dark.

### **To set the thermostat backlight timing:**

- 1. Click the  $\bigotimes$  button.
- 2. Click a thermostat.
- 3. Click the **Thermostat Properties** button.
- 4. Click the **Backlight Timing** tab.
- 5. Click the  $\left| \cdot \right|$  or  $\left| \cdot \right|$  buttons to edit the number of seconds the thermostat stays lit.

**Note:** You can also set the backlight timing for the TPI. See **Settng the TPI Backlight Timing** on page 6.4-15.

# **Switching the Thermostat Between Fahrenheit and Celsius**

You can set the temperature display for an individual thermostat.

### **To switch between Fahrenheit and Celsius:**

- 1. Click the  $\bigotimes$  button.
- 2. Click a thermostat.
- 3. Click the **Thermostat Properties** button.
- 4. Click the **°F or °C Display** tab.
- 5. Click the **Yes** button to change between Fahrenheit and Celsius.

**Note:** You can also change the temperature display for a TPI. See **Switching the TPI Display Between Fahrenheit and Celsius** on page 6.4-15.

# **Changing a Thermostat Schedule**

You can specify setpoints to be used at different times of the day or days of the week, by attaching a thermostat to a schedule, and then setting up time blocks in the schedule to use Normal or Setback setpoints.

## **To view a thermostat**'**s schedule information:**

- 1. Click the  $\bigotimes$  button.
- 2. Click a thermostat.
- 3. Click the **Schedule Info** tab.

### **To view the attached schedule:**

- 1. Click the  $\bigotimes$  button.
- 2. Click a thermostat.
- 3. Click the **Schedule Info** tab.
- 4. Click the **View Schedule** button.

### **To attach the thermostat to the current schedule:**

- 1. Click the  $\bigotimes$  button.
- 2. Click a thermostat.
- 3. Click the **Schedule Info** tab.
- 4. Click the **Use this Schedule** radio button.

### **To attach the thermostat to a different schedule:**

- 1. Click the  $\bigcirc$  button.
- 2. Click the **Schedule Settings** tab.
- 3. Click the **Thermostat Schedules** button.
- 4. Click the schedule you want to attach to the thermostat.
- 5. Click the **Add Thermostat** button.
- 6. Click the **Add** button for the thermostat you want to add to the schedule.

# **Changing a Thermostat Description**

Use uppercase and lowercase letters, numbers and symbols to enter a unique thermostat name.

### **To change a description:**

- 1. Click the  $\bigotimes$  button.
- 2. Click a thermostat.
- 3. Click the **Thermostat Properties** button.
- 4. Click the **Thermostat Description** tab.
- 5. Click the **Edit** button.
- 6. Use the keypad to edit the description.
- 7. Click the **OK** button to save the description.

### **Air Zones**

A Network System generally contains one or more air zones, based on the types of heating, cooling, ventilation and other equipment in the home. For example, if a home uses forced-air heating, all the rooms affected by the furnace are included in a single air zone. This means you can conveniently and easily adjust the temperature and other settings for all the rooms in the zone. See **Changing the Room Temperature** on page 6.4-3.

The system may have several thermostats within an air zone. If so, one thermostat is considered the primary thermostat, and it controls the temperature in all the rooms in the zone.

Select which thermostat is primary based on a room's traffic. For example, those that spend much of their time in the morning in the kitchen, might want to set the thermostat in the kitchen as the primary. In the evening, however occupants might want to set the livingroom thermostat as the primary.

You can also choose to make some thermostats never the primary thermostat. For example, you might not want a child to adjust the room temperature, and so you would set the thermostat in the child's room to never be the primary. See **Making a Thermostat Never the Primary** on page 6.4-8.

Additionally, you can adjust the fan and ventilation settings, change the heat or cool mode, the relative humidity, and the zone description. See **Using Fan and Ventilation Settings**, **Setting Relative Humidity,** and **Changing a Zone Description**.

**Note:** The Air Zones tab and all related Air Zone features only appear for systems that contain air zones. Some systems do not contain air zones.

# **Viewing the Thermostats in a Zone**

There are two ways to view thermostats in a zone. You can either view an air zone and see the list of attached thermostats, or view a thermostat and go to its zone directly.

### **To see which thermostats are in an air zone:**

- 1. Click the  $\bigotimes$  button.
- 2. Click the **Air Zones** tab.

### **To see which zone a thermostat is located in:**

- 1. Click the  $\mathbf{A}$  button, and then click the thermostat.
- 2. Click the **Go to Zone** button. The **Zone Thermostats** screen (**Thermostat List** tab) displays all the thermostats in the air zone.

# **Changing Heat or Cool Mode**

This feature allows you to set the mode for all the thermostats in the air zone, or all the thermostats in the system regardless of their air zone.

Another option is to use **Auto Mode** to control the heating and cooling equipment. In **Auto Mode**, the system uses the thermostat setpoints and temperatures to determine whether the system should be in heat or cool mode. Occupants can also force the system into heat or cool mode. When the weather conditions permit, users might prefer to turn the system off. When the system is off, equipment will only respond to make adjustments if the system detects extreme heat or cool temperatures. (These extreme temperatures are set during installation.)

### **To change the mode for the zone:**

- 1. Click the  $\bigotimes$  button.
- 2. Click the **Air Zones** tab.
- 3. Click an air zone.
- 4. Click the **Mode Settings** tab.
- 5. Click the radio button next to the mode you want to use.

### **To change the mode for all the thermostats in the system:**

- 1. Click the  $\bigotimes$  button.
- 2. Click the **Air Zones** tab.
- 3. Click an air zone.
- 4. Click the **Mode Settings** tab.
- 5. Click the radio button next to the mode you want to use.
- 6. Click the **Apply to all thermostats in the system** button.

**Note:** The Air Zones tab and all related Air Zone features only appear for systems that contain air zones. If the system does not include air zones, see **Changing the Heat or Cool Mode for All Thermostats** on page 6.4-4.

# **Using Fan and Ventilation Settings**

The Network System uses a combination of recirculation fan and ventilation fan settings to keep the air fresh and maintain a consistent temperature throughout the zone. The recirculation fan moves air around within the zone, while the ventilation fan vents air out of the zone and draws in fresh air.

**Note:** If you disable the vent, the ventilation fan settings are set to Off.

### **To change the Normal and Setback recirculation fan settings:**

- 1. Click the  $\bigotimes$  button.
- 2. Click the **Air Zones** tab.
- 3. Click an air zone.

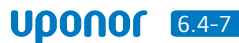

- 4. Click the **Fan and Ventilation** tab.
- 5. Click the **Select** button below Normal or Setback to change the settings. The settings are customized for the equipment installed in the home.

### **To change the ventilation fan mode:**

- 1. Click the  $\bigotimes$  button.
- 2. Click the **Air Zones** tab.
- 3. Click an air zone.
- 4. Click the **Fan and Ventilation** tab.
- 5. Click the **Select** button to enable or disable the ventilation fan.

### **To change the Normal and Setback ventilation fan settings:**

- 1. Click the  $\bigotimes$  button.
- 2. Click the **Air Zones** tab.
- 3. Click an air zone.
- 4. Click the **Fan and Ventilation** tab.
- 5. Click the **Select** button below Normal or Setback to change the settings. The settings are customized for the equipment installed in the home.

### **Setting Relative Humidity**

You can set a preferred setpoint for relative humidity for all the rooms in an air zone. However, the system automatically sets an optimal range for inside relative humidity. If your preferred setpoint falls outside this optimal range on a given day, the system will choose the closest relative humidity percentage within the optimal range. This is called the Active setpoint. Relative humidity is only adjusted if it reaches  $+/-5$ °F (2.5°C) outside the optimal range.

#### **To set the relative humidity setpoints:**

- 1. Click the  $\bigotimes$  button.
- 2. Click the **Air Zones** tab.
- 3. Click an air zone.
- 4. Click the **Relative Humidity** tab.
- 5. Click the  $\left| \cdot \right|$  or  $\left| \cdot \right|$  buttons to change the relative humidity setpoint.

**Note:** The current relative humidity displayed on the **Relative Humidity** tab is the average relative humidity for all the thermostats in the zone.

# **Changing a Zone Description**

Use uppercase and lowercase letters, numbers and symbols to enter a unique zone name.

#### **To change a description:**

- 1. Click the  $\bigotimes$  button.
- 2. Click the **Air Zones** tab.
- 3. Click an air zone.
- 4. Click the **Zone Properties** tab.
- 5. Click the **Edit** button.
- 6. Use the keypad to edit the description.
- 7. Click the **OK** button to save the description.

# **Hot Water Tanks**

The system can include one or two hot water tanks. You can set the temperatures of each hot water tank individually. If one tank is used primarily by children, for example, you can set the setpoint a little lower to avoid the risk of scalding.

Depending on the installation, the hot water tank might be set to automatically run a Legionellaprevention cycle. Legionella is a form of bacteria that can develop in hot water tanks. If the Legionella cycle is enabled, the system periodically heats the water to over 158°F/70°C to kill any existing bacteria.

You can also set a hot water tank to allow the temperature to drop to 68°F/20°C if you use a schedule or the vacation calendar.

#### **Changing Hot Water Tank Temperature**

You can adjust the temperature of a hot water tank.

### **To adjust the hot water tank temperature:**

- 1. Click the  $\bigotimes$  button.
- 2. Click the **Hot Water Tank** tab.
- 3. Click the  $\left| \cdot \right|$  or  $\left| \cdot \right|$  buttons to adjust the hot water tank temperature.

When adjusting the temperature, the TPI initially displays the adjusted setpoint, then reverts to the current tank temperature.

#### **Changing Hot Water Tank Setpoints**

You can adjust a hot water tank's setpoint.

#### **To change the setpoint:**

1. Click the  $\bigotimes$  button.

#### 2. Click the **Hot Water Tank** tab.

- 3. Click the **Edit** button.
- 4. Click the  $\left| \cdot \right|$  or  $\left| \cdot \right|$  buttons to change the hot water tank's setpoint.

#### **Changing Hot Water Tank Schedule**

### **To change a hot water tank schedule:**

- 1. Click the  $\bigcirc$  button.
- 2. Click the **Hot Water Tank** tab.
- 3. Click the **Schedule** button.
- 4. Click the **Revise Schedule** button.

#### **Changing Hot Water Tank Description**

Use uppercase and lowercase letters, numbers and symbols to enter a unique hot water tank name.

### **To change a description:**

- 1. Click the  $\bigotimes$  button.
- 2. Click the **Hot Water Tank** tab.
- 3. Click the **Edit** button.
- 4. Click the **Edit** button again.
- 5. Use the keypad to edit the description.
- 6. Click the **OK** button to save the description.

# **Snow Melt Zones**

A snow melt zone can prevent snow and ice from forming on paths and driveways. Depending on the size of the installation, there may be one or more snow melt zones. Each snow melt zone temperature is controlled by the following.

- The **Melt Target Temperature** is the target temperature the zone will use to melt snow.
- The **Idle Target Temperature** is the temperature at which the snow melt zone slab is kept generally. If you set this target to a sub-freezing temperature, the slab heats and melts snow more quickly than if the zone were turned off completely.

#### **Changing Snow Melt Zone Temperatures**

You can set the Melt Target temperature to control the melting of snow in a snow melt zone. You can also set the system to hold at the Idle Target temperature, which will help the system melt the snow more quickly.

### **To change the target temperature:**

- 1. Click the  $\bigcirc$  button.
- 2. Click the **Snow Melt** tab.
- 3. Click a snow melt zone.
- 4. Click the  $\left| \bullet \right|$  or  $\left| \bullet \right|$  buttons to adjust the Melt Target or Idle Target temperature.

### **To begin melting snow immediately:**

- 1. Click the  $\bigotimes$  button.
- 2. Click the **Snow Melt** tab.
- 3. Click a snow melt zone.
- 4. Click the **Yes** radio button next to **Manual** '**n**' **hr melt**.

### **Changing a Snow Melt Zone Description**

You can use upper and lower case letters, numbers and symbols to enter a unique snow melt zone name.

### **To change a description:**

- 1. Click the  $\bigotimes$  button.
- 2. Click the **Snow Melt** tab.
- 3. Click a snow melt zone.
- 4. Click the **Edit Description** button.
- 5. Use the keypad to edit the description.
- 6. Click the **OK** button to save the description.

### **Other Devices**

Depending on the system equipment, the TPI might control devices such as sprinklers and lights (functional devices) or sensors for other types of devices (notification devices).

For functional devices, you can turn the device on or off, or run it according to a schedule. For example, if the system includes sprinklers, you might set up the schedule to run the sprinklers every other day, or according to local watering restrictions.

For notification devices, the descriptions are in the form of a question, with an answering status to give you information about the device. For example, if the system includes a septic tank with a sensor to gauge how full the tank is, the description could be "Septic tank full?" The answering status would be "Yes" or "No".

### **Using a Schedule to Control Functional Devices**

For functional devices, you can turn the device on or off, or run it according to a schedule. For example, if the system includes sprinklers, you might set up the schedule to run the sprinklers every other day, or according to local watering restrictions.

When you add time blocks to the schedule for functional devices, it turns the devices on. At other times, the device is turned off.

### **To use a schedule to control a functional device:**

- 1. Click the  $\bigcirc$  button.
- 2. Click the **Other Devices** tab.
- 3. Click the **Functional Devices** button.
- 4. Click the **Edit** button for the device you want to update.
- 5. Click the **Run according to schedule** radio button.

### **To change the schedule for a functional device:**

- 1. Click the  $\bigcirc$  button.
- 2. Click the **Other Devices** tab.
- 3. Click the **Functional Devices** button.
- 4. Click the **Sched** button for the device you want to update.
- 5. Click the **Revise Schedule** button.

#### **Turning Functional Devices On or Off**

You can turn functional devices on or off.

### **To turn a functional device on or off:**

- 1. Click the  $\bigotimes$  button.
- 2. Click the **Other Devices** tab.
- 3. Click the **Functional Devices** button.
- 4. Click the **Edit** button for the device you want to update.
- 5. Click the **Force device on** or **Force device off** radio button.

#### **Changing a Functional Device Description**

Use uppercase and lowercase letters, numbers and symbols to enter a unique functional device name.

#### **To change a description:**

- 1. Click the  $\bigotimes$  button.
- 2. Click the **Other Devices** tab.
- 3. Click the **Functional Devices** button.
- 4. Click the **Edit** button.
- 5. Click the **Edit Description** button.
- 6. Use the keypad to edit the description.
- 7. Click the **OK** button to save the description.

#### **Changing a Notification Device Description**

Use uppercase and lowercase letters, numbers and symbols to enter a unique notification device name.

Uponor recommends ending the notification description with a question mark (?) so the Yes or No status is meaningful. For example, if the system includes a septic tank with a sensor to gauge how full the tank is, the notification description could be "Septic tank full?" The answering status would be "Yes" or "No".

### **To change a description:**

- 1. Click the  $\bigotimes$  button.
- 2. Click the **Other Devices** tab.
- 3. Click the **Notification Devices** button.
- 4. Click the **Edit** button.
- 5. Use the keypad to edit the description.
- 6. Click the **OK** button to save the description.

# **Schedules**

Schedules are regularly used to control the equipment installed in the home. One or more thermostats can share a schedule, but other equipment, such as hot water tanks and other devices are each attached exclusively to a particular schedule.

By default, schedules use Setback setpoints to conserve energy. If you want the system to run on Normal setpoints at certain times of the day, such as those times when people are at home, you must add time blocks to the schedule. Time blocks on the schedule mean Normal setpoints are used. At all other times, Setback setpoints are used.

On days you want to use Normal setpoints, you can add override time blocks to the schedule and add dates to the override calendar. For example, if the regular schedule keeps the temperature low during the day, but you know occupants will be home on Friday, you could add an override time block to the schedule for the hours they will be home, and add Friday's date to the override calendar to keep the temperature at normal levels that day.

On override days set in the override calendar, all schedules use the override "day" time blocks, which can vary from schedule to schedule. See **Overriding a Schedule** on page 6.4-12.

The vacation calendar, however, sets all the equipment to use Setback setpoints for the entire day. See **Vacation Calendar** on page 6.4-13.

### **Setting Up a Schedule**

To set up a schedule to control a thermostat, hot water tank or other devices, find the schedule and then add time blocks to define the times you want to use Normal setpoints. Normal setpoints keep rooms at a comfortable temperature. Setback setpoints are used to conserve energy when people are away from the home or at night.

Override time blocks are used on days specified in the override calendar. If you know you want to override schedules on particular days, set those days in the override calendar, and add time blocks to the override "day" in each schedule.

**Note:** If you use a schedule to control the hot water tank, the schedule controls whether the hot water tank is on or off, rather than using Normal and Setback setpoints.

## **To find a schedule:**

- 1. Click the  $\bigotimes$  button.
- 2. Click the **Schedule Settings** tab.
- 3. Click one of the following buttons:
	- **Thermostat Schedules**
	- **Hot Water Tank Schedules**
	- **Other Device Schedules**
- 4. Click a schedule.
- 5. Click the **Revise Schedule** button.

#### **To add a time block to the schedule:**

- 1. Click the **Add Time Block** button.
- 2. Click a day button.
- 3. Click the  $\left| \bullet \right|$  or  $\left| \bullet \right|$  buttons to set the start and end time for the time block.
- 4. Click the **OK** button.

### **To change a time block on the schedule:**

- 1. Click a time block.
- 2. Click a day button.
- 3. Click the  $\left| \bullet \right|$  or  $\left| \bullet \right|$  buttons to set the start and end time for the time block.
- 4. Click the **OK** button.

#### **To delete a time block from the schedule:**

- 1. Click a time block.
- 2. Click the **Delete** button.

### **Adding a Thermostat to a Schedule**

You can attach thermostats to schedules on a one-toone ratio (one thermostat per schedule), or you can attach several thermostats to a single schedule.

#### **To add a thermostat to a schedule:**

- 1. Click the  $\bigotimes$  button.
- 2. Click the **Schedule Settings** tab.
- 3. Click one of the following buttons:
	- **Thermostat Schedules**
	- **Hot Water Tank Schedules**
	- **Other Device Schedules**
- 4. Click a schedule.
- 5. Click the **Add Thermostat** button.
- 6. Click the **Add** button below the thermostat you want to attach to the schedule. Thermostats that are attached display the label **Attached**.

### **Overriding a Schedule**

On days occupants are at home when they would normally be away, override the regular time blocks for the day in the schedule and use override time blocks. On days that are specified in the Override Calendar, any schedules that include override time blocks will use Normal setpoints during the override time blocks.

**Tip:** If occupants will be away from home, add dates to the Vacation Calendar so the system will use Setback setpoints to conserve energy. See **Vacation Calendar** on page 6.4-13.

#### **To override a schedule:**

- 1. On each schedule you want to override, add time blocks for the times you want the override to be in effect. See **Adding an Override Time Block to a Schedule**.
- 2. On the Override Calendar, add dates when the override time blocks should be used. See **Setting Dates on the Override Calendar** and **Setting Recurring Override Dates**.

### **Adding an Override Time Block to a Schedule**

On override days, for times you want to use Normal setpoints, you need to add override time blocks to the schedules you want to override. For example, if you want to use Normal air temperature setpoints for a thermostat or air zone, so the house is a comfortable temperature, you need to add time blocks to the schedule attached to the thermostat or air zone.

### **To find a schedule:**

- 1. Click the  $\bigotimes$  button.
- 2. Click the **Schedule Settings** tab.
- 3. Click one of the following buttons:
	- **Thermostat Schedules**
	- **Hot Water Tank Schedules**
	- **Other Device Schedules**
- 4. Click a schedule.
- 5. Click the Revise Schedule button.

### **To add an override time block to the schedule:**

- 1. Click the **Add Time Block** button.
- 2. Click the **Override** button.
- 3. Click the  $\left| \cdot \right|$  or  $\left| \cdot \right|$  buttons to set the start and end time for the time block.
- 4. Click the **OK** button.

### **Setting Dates on the Override Calendar**

You can set a single override date or a range of dates on the calendar.

### **To view the override calendar:**

- 1. Click the  $\bigcirc$  button.
- 2. Click the **Schedule Settings** tab.
- 3. Click the **Override Calendar** button.

#### **To add a single date to the calendar:**

- 1. Click the **Add** button next to **Single Date**.
- 2. Click the date on the calendar. The date displays on the calendar as a blue square.
- 3. Click the **OK** button.
- 4. Click the **Save & Close** button.

### **To add a range of dates to the calendar:**

- 1. Click the **Add** button next to **Date Range**.
- 2. Click the start date for the range.
- 3. Click the end date for the range. The dates display on the calendar as red squares.
- 4. Click the **OK** button.
- 5. Click the **Save & Close** button.

### **Setting Recurring Override Dates**

You can set recurring override dates on the calendar.

#### **To view the override calendar:**

- 1. Click the  $\bigcirc$  button.
- 2. Click the **Schedule Settings** tab.
- 3. Click the **Override Calendar** button.

### **To add a recurring date to the calendar:**

- 1. Click a date on the calendar.
- 2. Click the **Add** button next to **Recurring Date**.
- 3. Select the Month, Day and Year recurrence pattern.
- 4. Click the **OK** button. The dates display on the calendar as green squares.
- 5. Click the **Save & Close** button.

### **To add a recurring week and day to the calendar:**

- 1. Click a date on the calendar.
- 2. Click the **Add** button next to **Recurring Week and Day**.
- 3. Select the Week, Day and Month recurrence pattern.
- 4. Click the **OK** button. The dates display on the calendar as purple squares.
- 5. Click the **Save & Close** button.

# **Removing an Override Date**

You can remove override dates from the calendar.

### **To view the override calendar:**

- 1. Click the  $\bigotimes$  button.
- 2. Click the **Schedule Settings** tab.
- 3. Click the **Override Calendar** button.

#### **To delete a single date:**

- 1. Click the vacation date on the calendar.
- 2. Click the **Delete** button.
- 3. Click the **Save & Close** button.

#### **To delete a range of dates:**

- 1. Click one of the dates in the range.
- 2. Click the **Delete** button.
- 3. Click the **Save & Close** button.

# **Vacation Calendar**

Use the vacation calendar to run the system on Setback setpoints to conserve energy when occupants are away from home. For example, if people will be away from home on vacation for a week, you can add those dates in the vacation calendar to use Setback setpoints. The system does not use schedules when it is on a vacation day.

You can add individual dates, a range of dates, recurring dates, and recurring weeks and days to the calendar, or you can set the Network System to ignore the calendar and revert to using the regular schedules.

**Note:** Generally, Setback setpoints are set to lower temperatures and settings to conserve energy. However, if the Network System is installed in a vacation property that is usually unoccupied, you can add dates to the vacation calendar for days that the property will be occupied. You would also need to set the Normal setpoints to lower temperatures, and the Setback setpoints to more comfortable temperatures.

**Tip:** Uponor recommends checking the system date before updating the vacation calendar. See **Adjusting the Date** on page 6.4-15.

### **Setting Dates on the Vacation Calendar**

You can set a single vacation date or a range of dates on the calendar.

### **To view the vacation calendar:**

- 1. Click the  $\bigotimes$  button.
- 2. Click the **Vacation Settings** tab.
- 3. Click the **Vacation Calendar** button.

#### **To add a single date to the calendar:**

- 1. Click the **Add** button next to **Single Date**.
- 2. Click the date on the calendar. The date displays on the calendar as a blue square.
- 3. Click the **OK** button.
- 4. Click the **Save & Close** button.

### **To add a range of dates to the calendar:**

- 1. Click the **Add** button next to **Date Range**.
- 2. Click the start date for the range.
- 3. Click the end date for the range. The dates display on the calendar as red squares.
- 4. Click the **OK** button.
- 5. Click the **Save & Close** button.

#### **Setting Recurring Vacation Dates**

You can set recurring vacation dates on the calendar.

### **To view the vacation calendar:**

- 1. Click the  $\bigotimes$  button.
- 2. Click the **Vacation Settings** tab.
- 3. Click the **Vacation Calendar** button.
- 4. Click the **Save & Close** button.

#### **To add a recurring date to the calendar:**

- 1. Click a date on the calendar.
- 2. Click the **Add** button next to **Recurring Date**.
- 3. Select the Month, Day and Year recurrence pattern.
- 4. Click the **OK** button. The dates display on the calendar as green squares.
- 5. Click the **Save & Close** button.

### **To add a recurring week and day to the calendar:**

- 1. Click a date on the calendar.
- 2. Click the **Add** button next to **Recurring Week and Day**.
- 3. Select the Week, Day and Month recurrence pattern.
- 4. Click the **OK** button. The dates display on the calendar as purple squares.
- 5. Click the **Save & Close** button.

#### **Removing Vacation Dates**

You can remove vacation dates from the calendar.

### **To view the vacation calendar:**

- 1. Click the  $\bigcirc$  button.
- 2. Click the **Vacation Settings** tab.
- 3. Click the **Vacation Calendar** button.

#### **To delete a single date:**

- 1. Click the vacation date on the calendar.
- 2. Click the **Delete** button.
- 3. Click the **Save & Close** button.

#### **To delete a range of dates:**

- 1. Click one of the dates in the range.
- 2. Click the **Delete** button.
- 3. Click the **Save & Close** button.

### **System Settings**

System settings control features that affect the Network System, including the system time and date and the system description.

If you have at least one air zone, you can also globally set the mode for all thermostats in the system.

You can also adjust settings for a particular TPI, such as the backlight timing and the click volume when clicking items on the screen. You can also see the IP address of the TPI, which can be used to log into the Network System from a home computer.

#### **Adjusting the Time**

You can adjust the time for the Network System and also adjust the time format for the TPI.

The **Adjust Time** tab also displays the time zone, the current Daylight Savings status, and the time and dates on which Daylight Savings Time changes. These settings cannot be modified.

#### **To adjust the time:**

- 1. Click the  $\bigotimes$  button.
- 2. Click the **System Properties** tab.
- 3. Click the **Global Properties** button.
- 4. Click the **Adjust Time** button.
- 5. Click the  $\left| \bullet \right|$  or  $\left| \bullet \right|$  buttons to edit the hours and minutes.

### **To adjust the time format:**

- 1. Click the  $\bigotimes$  button.
- 2. Click the **System Properties** tab.
- 3. Click the **Global Properties** button.
- 4. Click the **Adjust Time** button.
- 5. Click the **AM** or **PM** radio button to select morning or afternoon, or click the button to change between 12-hour format (e.g., 1:00 p.m.) and 24-hour format (e.g., 13:00).

**Note:** This setting only adjusts the TPI you are standing in front of, or the particular TPI you have logged into from your computer.

### **Adjusting the Date**

You can adjust the date for the Network System.

### **To adjust the date:**

- 1. Click the  $\bigcap$  button.
- 2. Click the **System Properties** tab.
- 3. Click the **Global Properties** button.
- 4. Click the **Adjust Date** button.
- 5. Click the  $\left| \bullet \right|$  or  $\left| \bullet \right|$  buttons to edit the day, month and year.

#### **Adjusting the Mode for All Thermostats**

If there is at least one air zone in the Network System, you can globally adjust the mode for all the thermostats in the system. If the mode is not supported for a thermostat, the thermostat is turned off.

#### **To globally adjust the mode:**

- 1. Click the  $\bigotimes$  button.
- 2. Click the **System Properties** tab.
- 3. Click the **Global Properties** button.
- 4. Click the **Global Mode** button.
- 5. Click one of the following buttons:
	- **All Thermostats Heat Mode**
	- **All Thermostats Cool Mode**
	- **All Thermostats Off**

#### **Changing the System Description**

Use uppercase and lowercase letters, numbers and symbols to enter a unique system name. This is the name that appears at the top of the TPI.

#### **To change the system description:**

- 1. Click the  $\bigotimes$  button.
- 2. Click the **System Properties** tab.
- 3. Click the **Global Properties** button.
- 4. Click the **System Description** button.
- 5. Click the **Edit** button.
- 6. Use the keypad to edit the description.
- 7. Click the **OK** button to save the description.

# **Switching the TPI Display Between Fahrenheit and Celsius**

You can change the temperature display on the TPI between Fahrenheit and Celsius.

**Note:** This setting only adjusts the TPI you are standing in front of, or the particular TPI you have logged into from your computer.

### **To switch between Fahrenheit and Celsius:**

1. Click the  $\left| \cdot \right|$  button to change between Fahrenheit and Celsius.

**Note:** You can also change the temperature display for a thermostat. See **Switching the Thermostat Between Fahrenheit and Celsius** on page 6.4-6.

#### **Setting the TPI Backlight Timing**

You can set the length of time the TPI remains lit after touching it. Backlighting is only apparent in low light or when the room is dark.

**Note:** This setting only adjusts the TPI you are standing in front of, or the particular TPI you have logged into from your computer.

### **To set the backlight timing for the TPI:**

- 1. Click the  $\bigcirc$  button.
- 2. Click the **System Properties** tab.
- 3. Click the **Touch Panel Interface** button.
- 4. Click the **Backlight Timing** button.
- 5. Click the  $\left|\bullet\right|$  or  $\left|\bullet\right|$  buttons to edit the number of minutes the screen stays lit.

**Note:** You can also change the backlight timing for a thermostat. See **Setting Thermostat Backlight Timing** on page 6.4-5.

# **Adjusting the Click Volume**

You can adjust the volume of the click that sounds when touching the TPI.

**Note:** This setting only adjusts the TPI you are standing in front of, or the particular TPI you have logged into from your computer.

# **To adjust the volume:**

- 1. Click the  $\boxed{\bigcirc}$  button.
- 2. Click the **System Properties** tab.
- 3. Click the **Touch Panel Interface** button.
- 4. Click the **Click Volume** button.
- 5. Click one of the radio buttons to adjust the click volume.